## **DUM č. 4 v sadě**

## **23. Inf-13 Bitmapová práce s fotografiemi**

Autor: Robert Havlásek

Datum: 14.06.2014

Ročník: 2B, 2A

Anotace DUMu: Corel PSP Photo X2 - histogram, úpravy jasu a kontrastu celé fotky Zdroj obrázků: vlastní foto autora (Robert Havlásek, Lukáš Rýdlo)

Materiály jsou určeny pro bezplatné používání pro potřeby výuky a vzdělávání na všech typech škol a školských zařízení. Jakékoliv další využití podléhá autorskému zákonu.

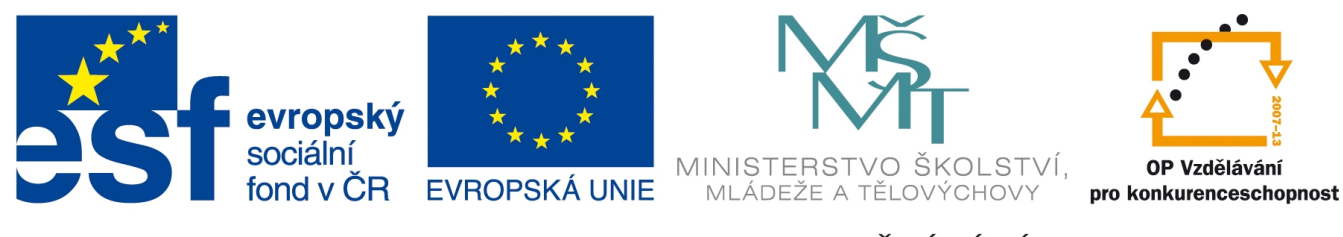

INVESTICE DO ROZVOJE VZDĚLÁVÁNÍ

## **Corel Paint Shop Pro Photo X2 – histogram**

Histogram je graf zobrazující množství použité barvy v závislosti na její světlosti či na jejím odstínu. Zobrazuje-li histogram jednu křivku, jde o množství tmavých a světlých tónů obecně (bez ohledu na barvu); ideální ale je, umí-li program rozlišit i histogram pro každou jednotlivou barvu zvlášť.

Z histogramu poznáme, kdy je fotka příliš tmavá či příliš světlá.<br>Příklad histogramu příliš tmavé fotky: ... a příliš světlé fotky:

Příklad histogramu příliš tmavé fotky: … a př

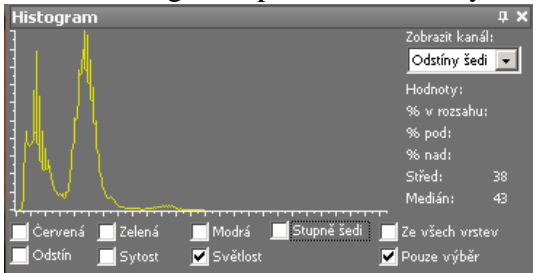

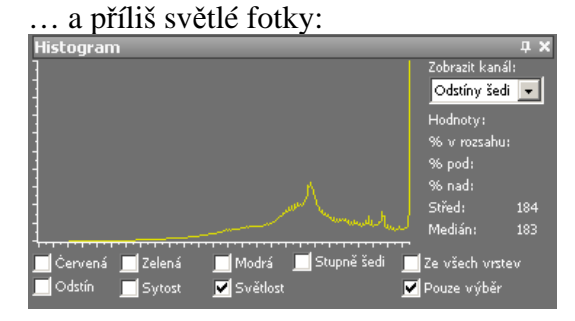

Zcela nevyvážená fotografie obsahující příliš světlé i příliš tmavé části:

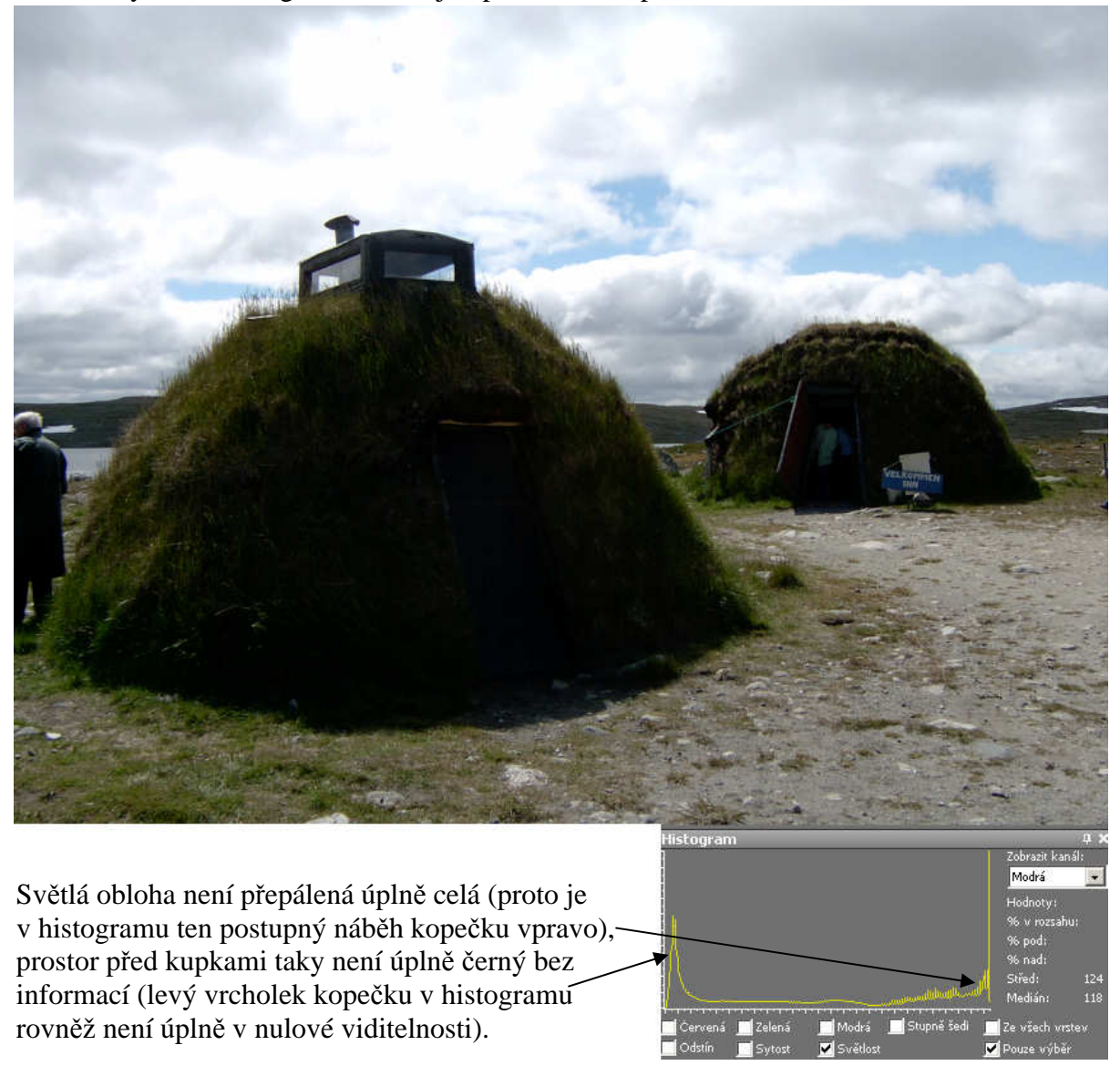

I pro jednotlivé barvy občas vidíme zajímavou informaci – zde například velmi málo modré (drtivá většina bodů neobsahuje modrý segment, viz "sloupec" vlevo):

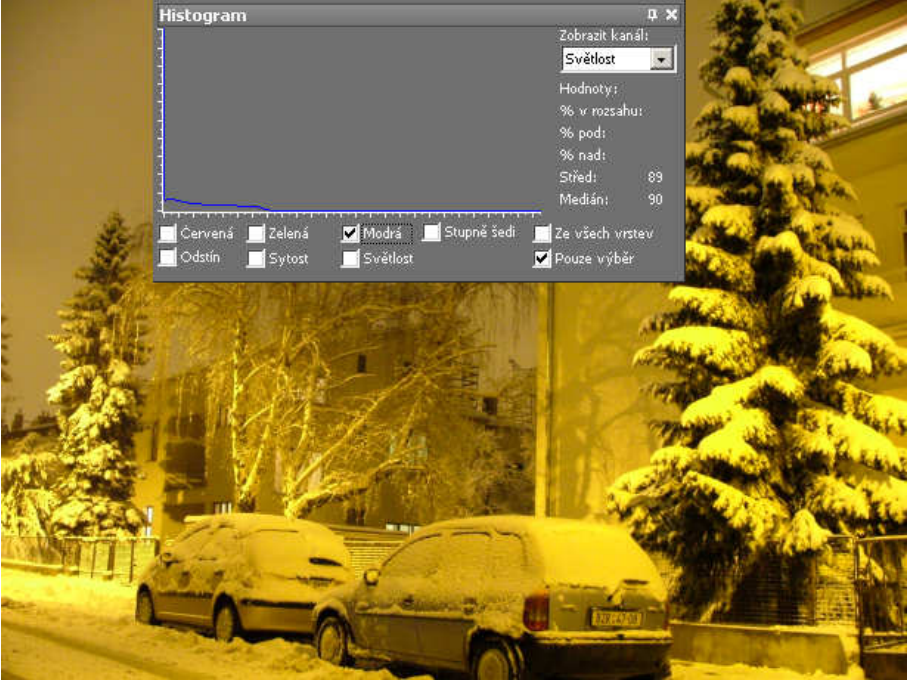

Se studenty na vhodné fotce hraji hru "co na fotce odpovídá této světelnosti"? Typicky:

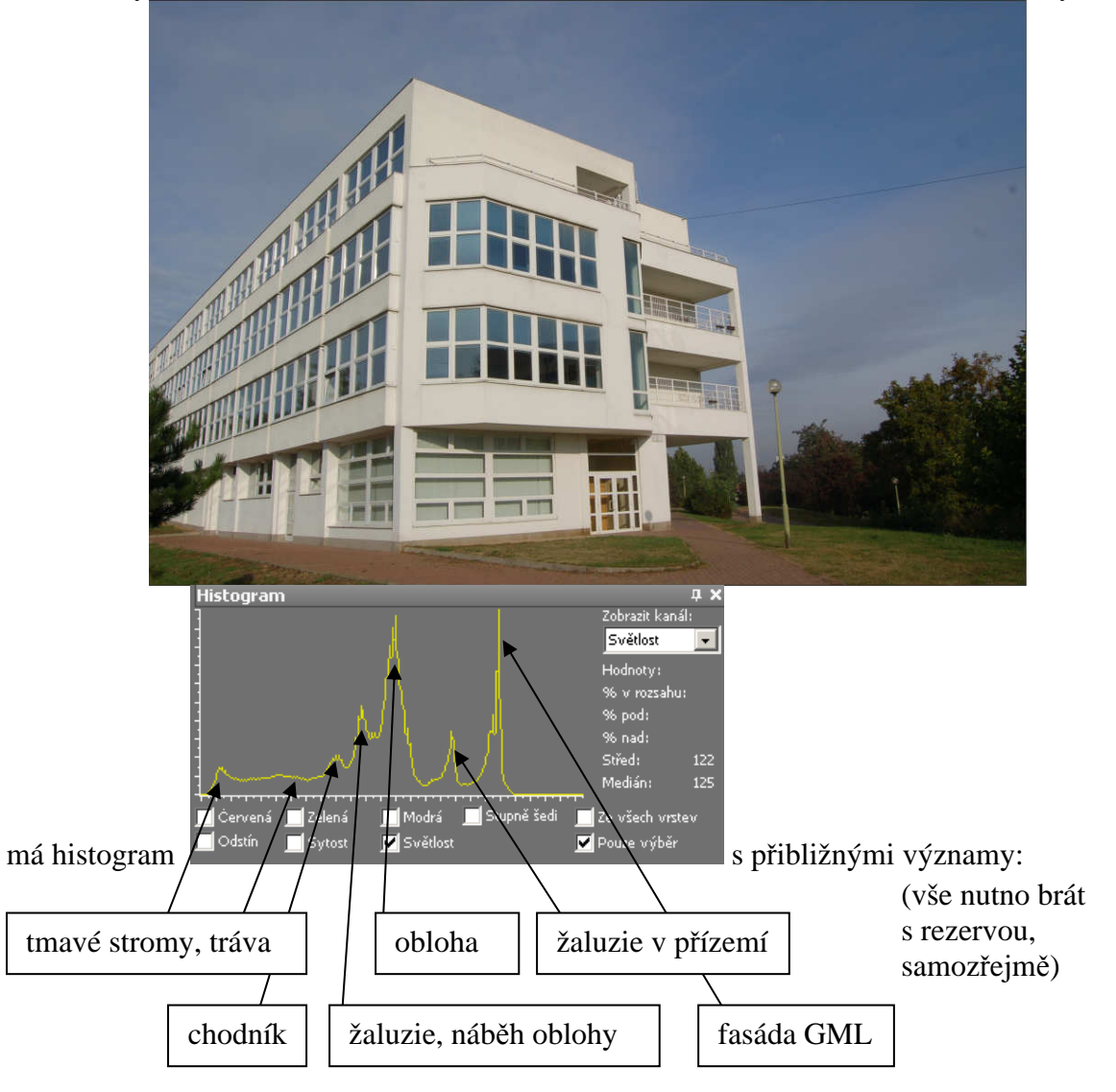

## **Corel Paint Shop Pro Photo X2 – úprava jasu a kontrastu celé fotky**

Pozn. na úvod: Retušovat fotku ve formátu .JPG není nejvhodnější. Ve zdrojovém obrázku často hledáme data, jež v něm nejsou, resp. jsou v malém množství – a ta pak "roztahujeme" do velkého intervalu. Důsledkem jsou obvykle mdlé fotografie bez výraznější kresby. Drtivá většina digitálních zrcadlovek přitom umí fotit do tzv. RAW formátu (ozn. též jako NEF), který zaznamená úplně vše, co čip sejmul, včetně "neviditelných" částí – ten je pro úpravy vhodnější, umí-li jej příslušný editor korektně otevřít.

Běžným standardem u fotografií v interiéru bohužel bývá, že je fotka podexponovaná. Typicky, je pro ni málo přirozeného světla, blesk nedobleskne do nutné vzdálenosti.

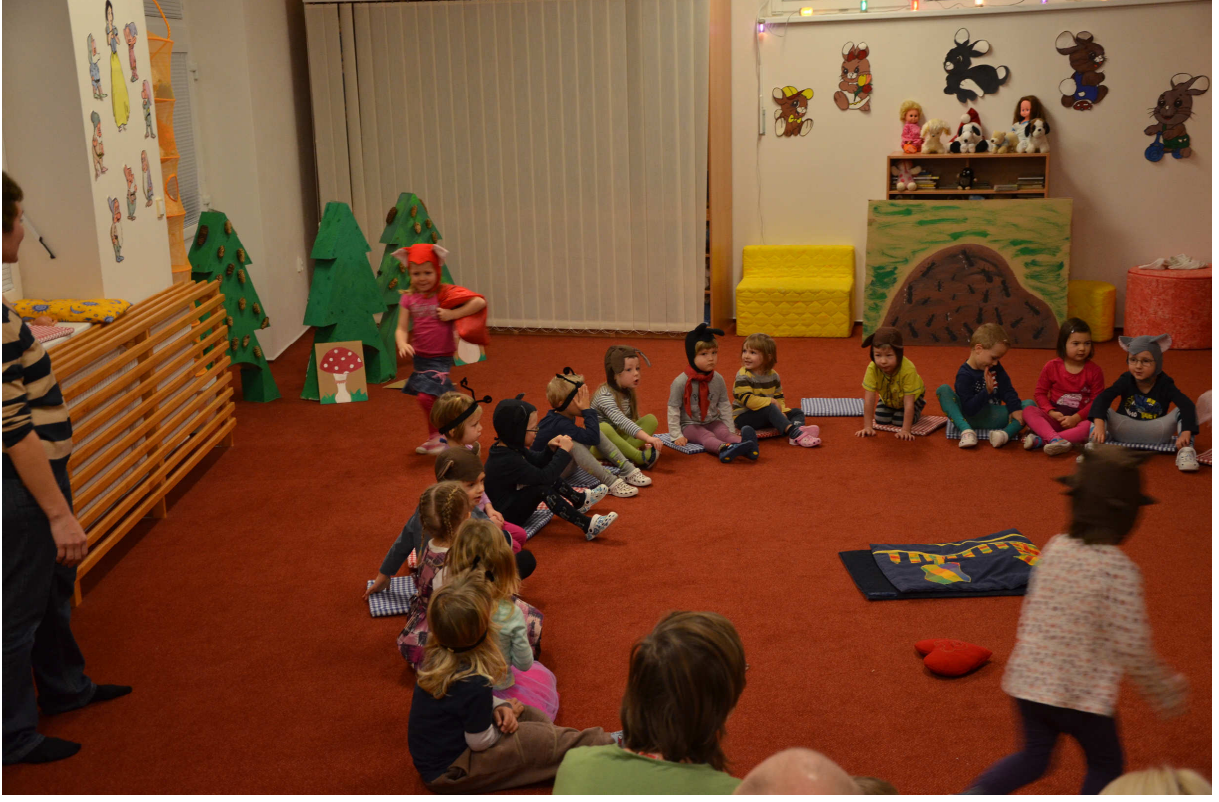

Fotografie je podexponovaná, neobsahuje žádné světlé části. Můžeme jí pomoci pomocí dialogu Upravit-Jas a kontrast-Jas a kontrast:

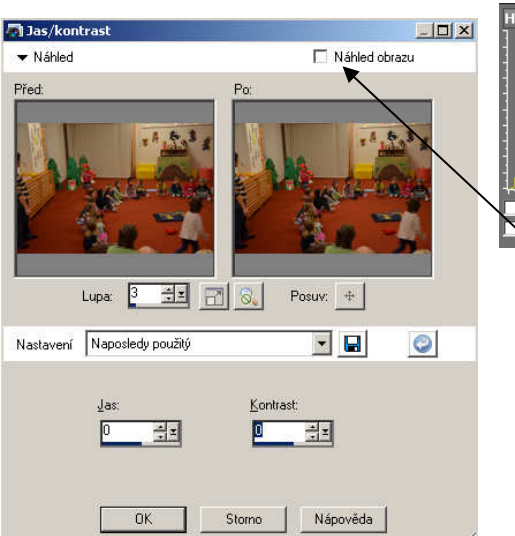

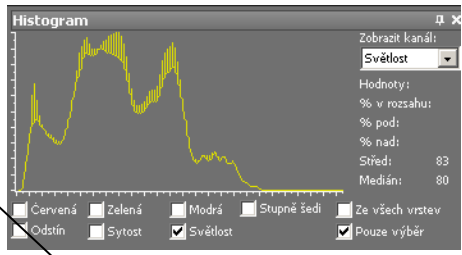

povšimneme si zatržítka "Náhled obrazu" – je-li zapnuté, v původní otevřené velké fotografii se změny v jasu a kontrastu ihned přepočítají a projeví. I v jejím otevřeném panelu histogramu.

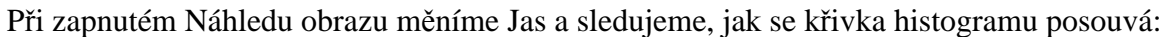

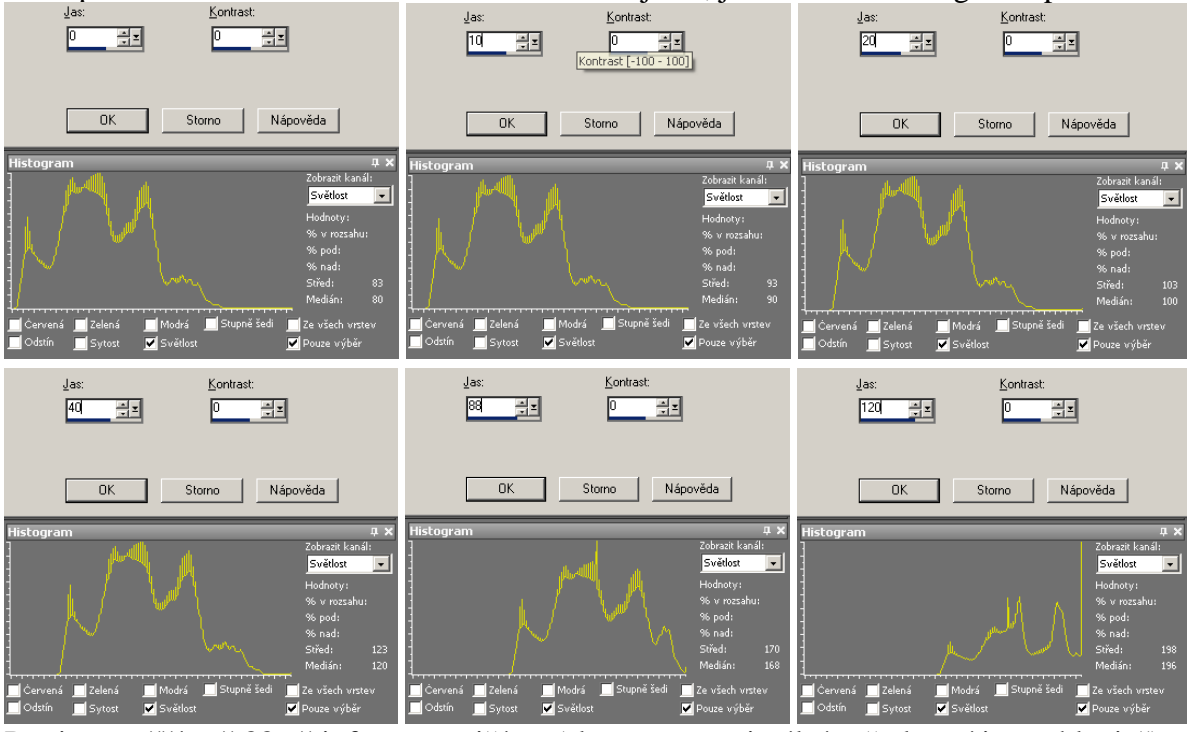

Pro jasy vyšší než 88 už informace ničíme (sloupec s maximální světelností je "pohlcuje").

Při pohledu na vlastní fotku během procesu zesvětlení vidíme, že zvýšení jasu má negativní efekt v tom, že se fotografie stane méně výraznou, méně kontrastní. Srovnejme Jas 0 a Jas 50:

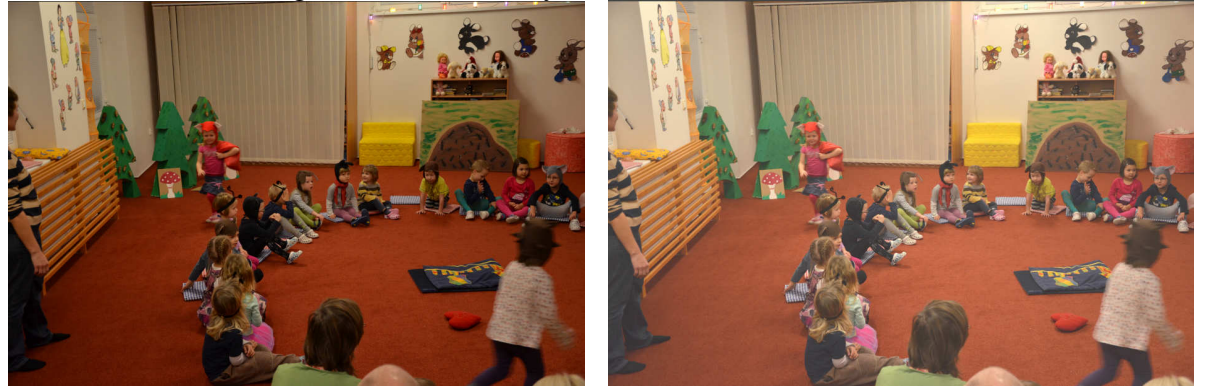

Proto ve stejném dialogu paralelně nastavujeme i hodnotu kontrastu, kterou obvykle se zvýšeným jasem rovněž zvyšujeme, ale méně, přibližně o polovinu (berme s rezervou, různé fotky potřebují různý přístup). Srovnejme Jas 50 Kontrast 0 s fotkou Jas 50 Kontrast 20:

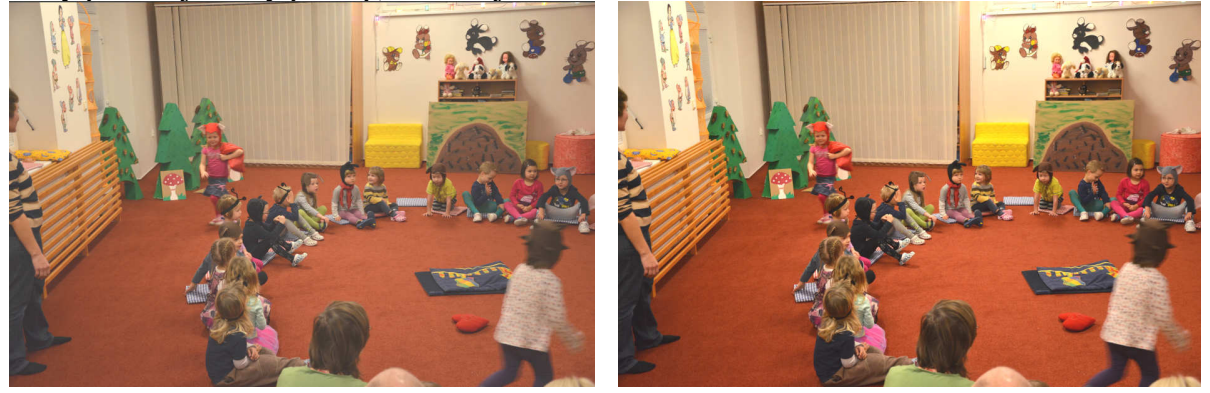

S kontrastem zacházíme opatrně, příliš mnoho kontrastu vypálí ve fotce nepříjemné fleky.

*Praktický úkol: Upravte soubory 04-skolka-tmave.jpg a 04-skolka-svetle.jpg do vhodnějších světlostí a kontrastů. Originál 04-skolka-tmave.jpg:* 

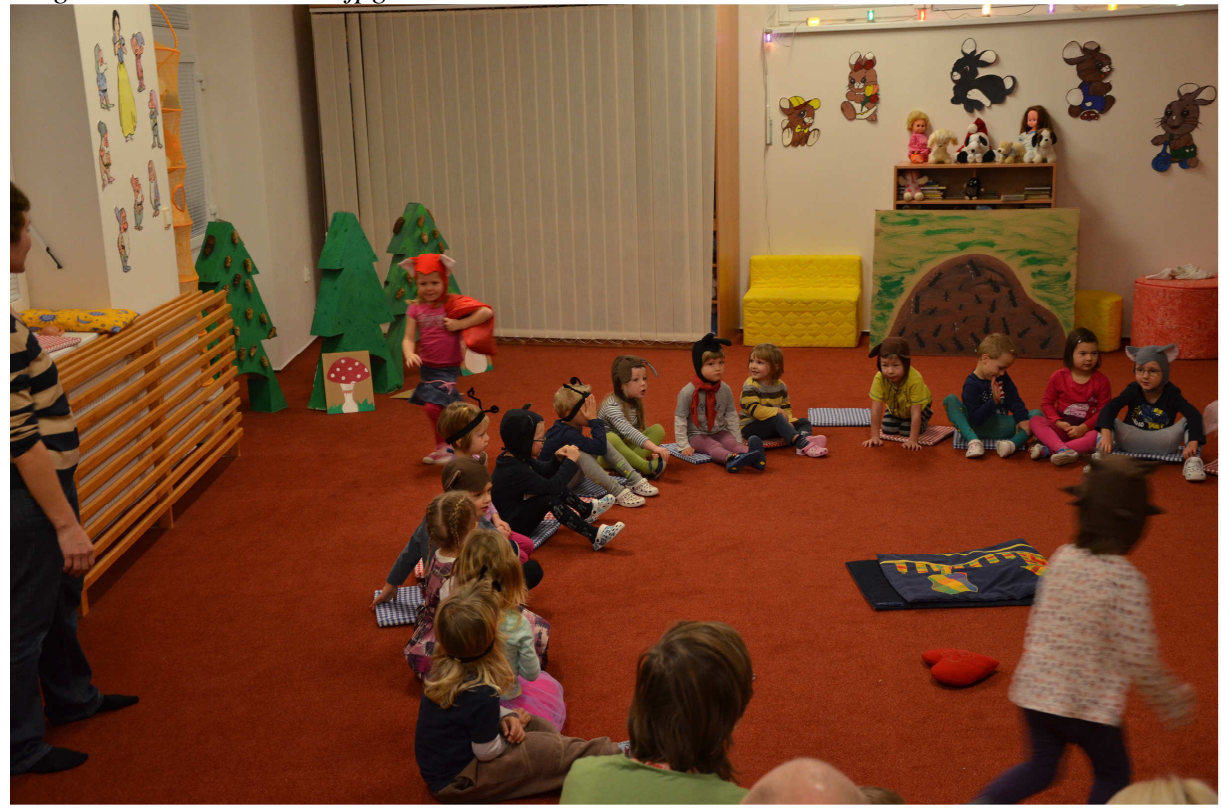

*Originál 04-skolka-svetle.jpg:* 

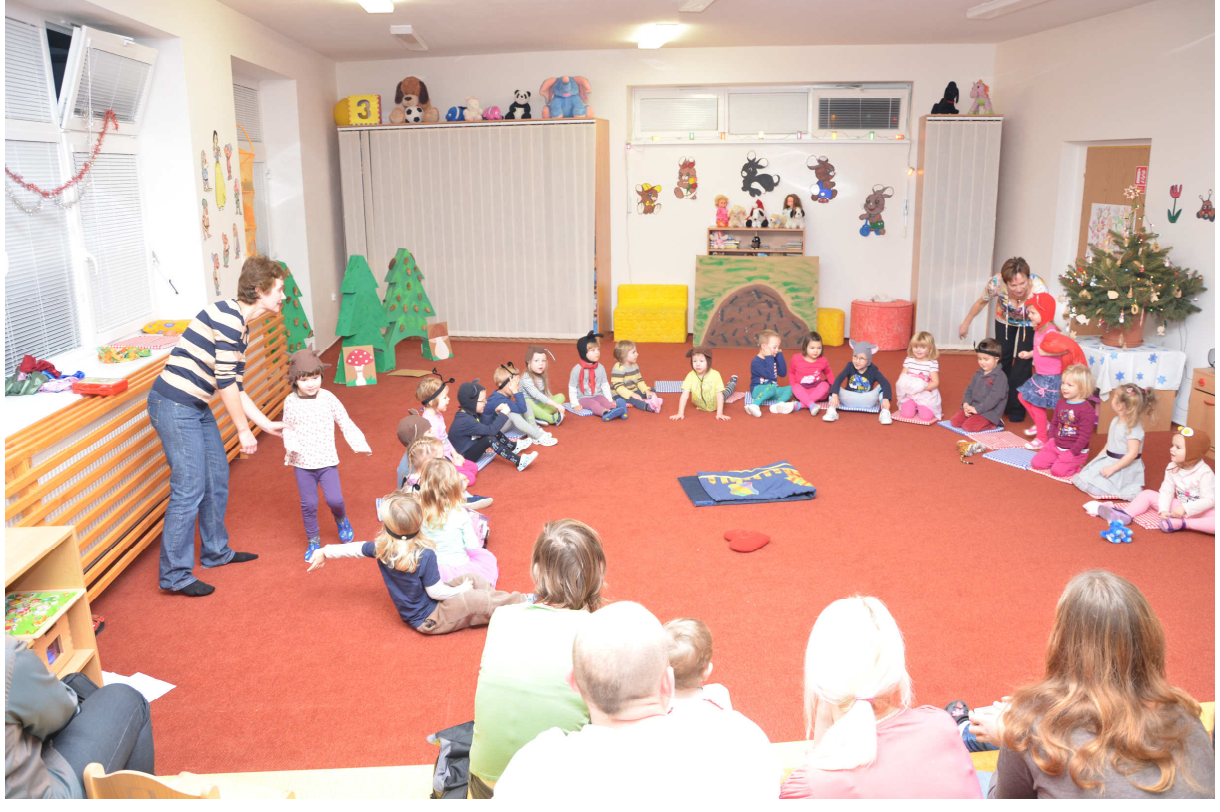